## **ÜÇ ÇUBUK MEKANİZMASI ÖRNEĞİ**

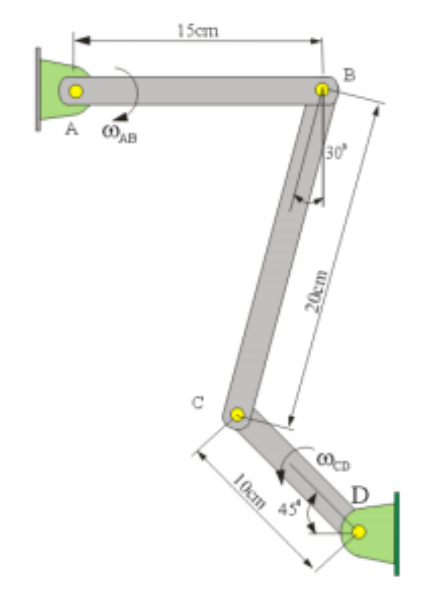

Örnek 5: AB kolu 3 rad/s açısal hızla döndüğünde CD kolunun şekilde görülen konumu icin acısal hızını bulunuz.

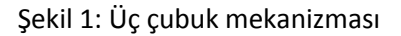

Şekil 1'de görülen üç çubuk mekanizmasının Adams programı yardımıyla çözeceğiz.

Adams programının başlatılması.

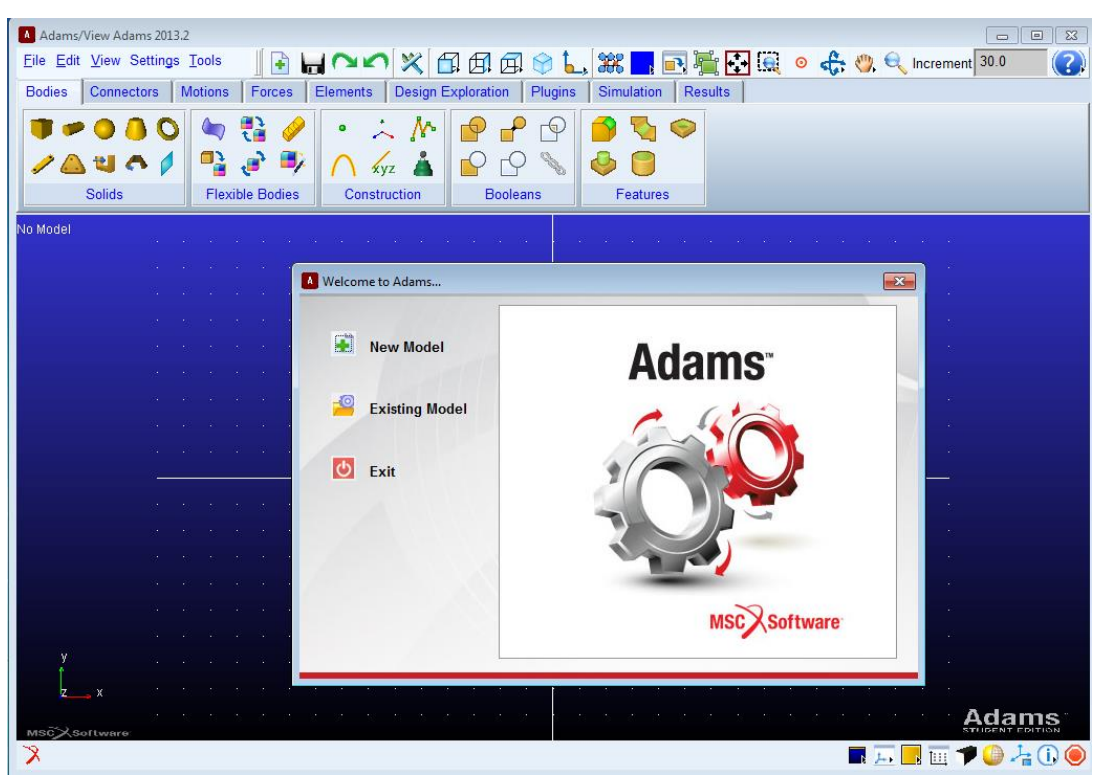

Şekil 2: Adams programının başlatılması

Şekil 2'de Adams programı başlatıldığı ekrana ilk gelen kısım görülmektedir. Buradan new model diyerek yeni bir çalışma penceresi oluşturabiliriz.

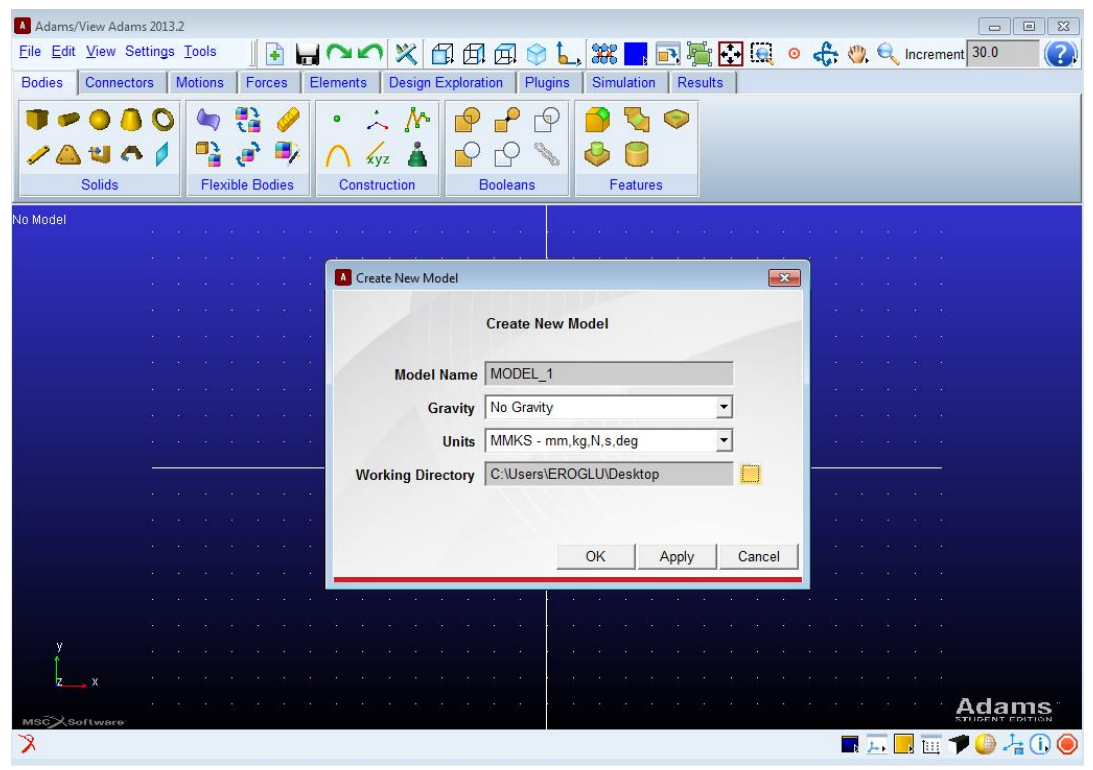

Şekil 3: Yeni model oluşturma

Şekil 3'den oluşturulacak model için gerekli işlemleri gerçekleştirebiliriz. Burada yerçekimi dahil edilmemiş ve kullanılacak birimler seçilmiştir.

Ardından Adams arayüzeyi ekrana gelecektir. Burada settingsden gridleri ayarlayabiliriz. Setting unitten birimleri değiştirebiliriz.

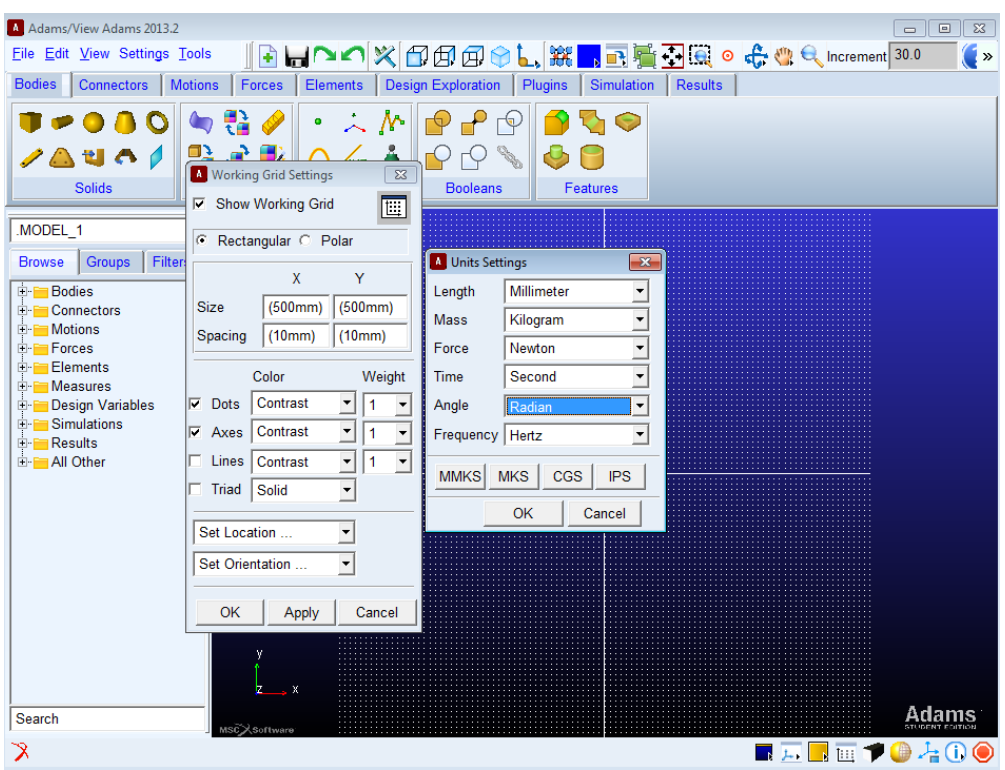

Şekil 4: Ayarlar menüsünde grid ve birim ayarları

Çizilecek mekanizmayı yapmak için bodies menüsünün altından link'i seçerek yapabiliriz. İlk önce 15 cm uzunluğundaki parçadan başlanılabilir.

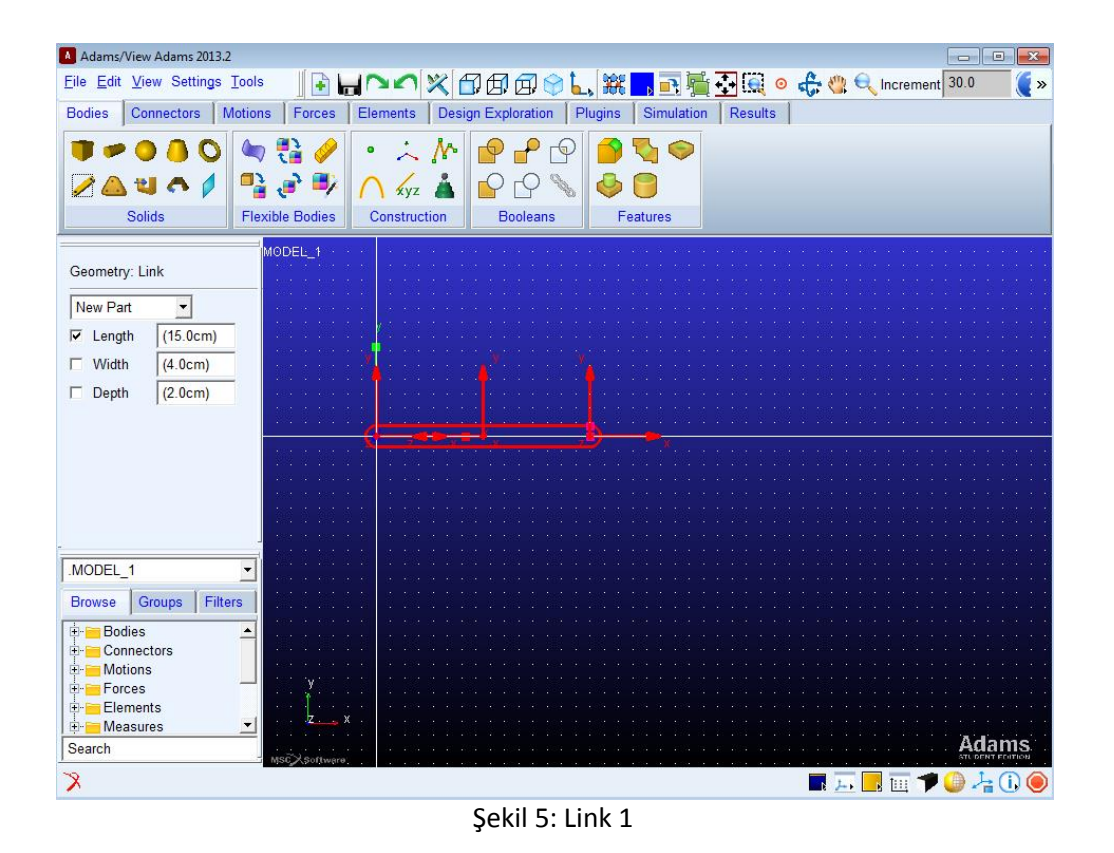

Şekil 5'te link seçildikten sonra soldaki seçim butonları gelecektir uzunluğu 15cm olduğu için length'i işaretleriz. Ardından diğer linkleri de aynı şekilde oluşturabiliriz.

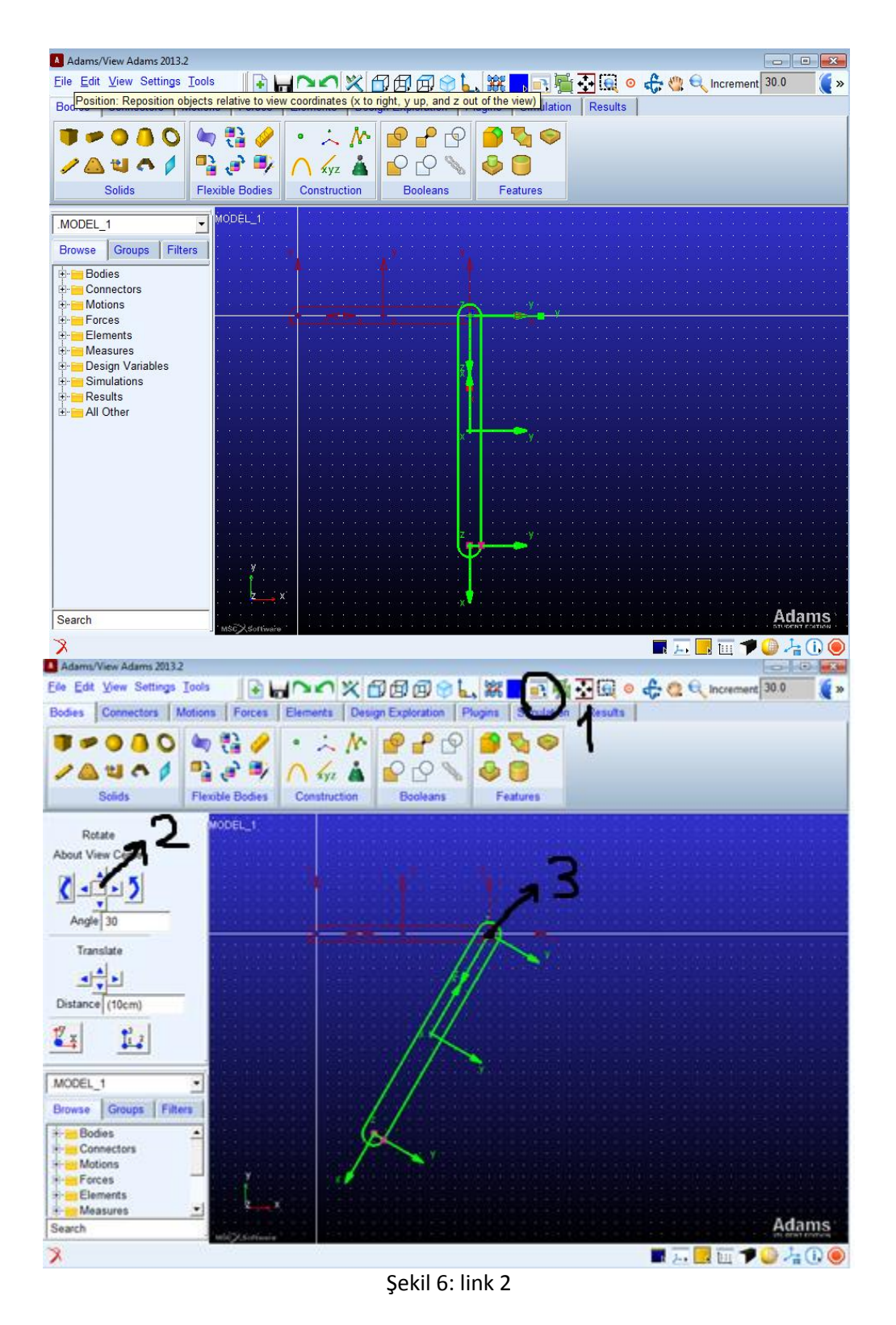

Şekil 6'da 2. Linkin oluşturulması gösterilmiştir link 2'nin dikeyle açısı 30 derece olduğundan bunu şekilde gösterildiği gibi döndürebiliriz. Rotate kısmında orta bölgeyi seçip döndüreceğimiz ekseni belirleyip istenilen açıda döndürebiliriz. **Döndürme işlemini yapmadan önce döndüreceğiniz parçanın seçili olduğundan emin olun.**

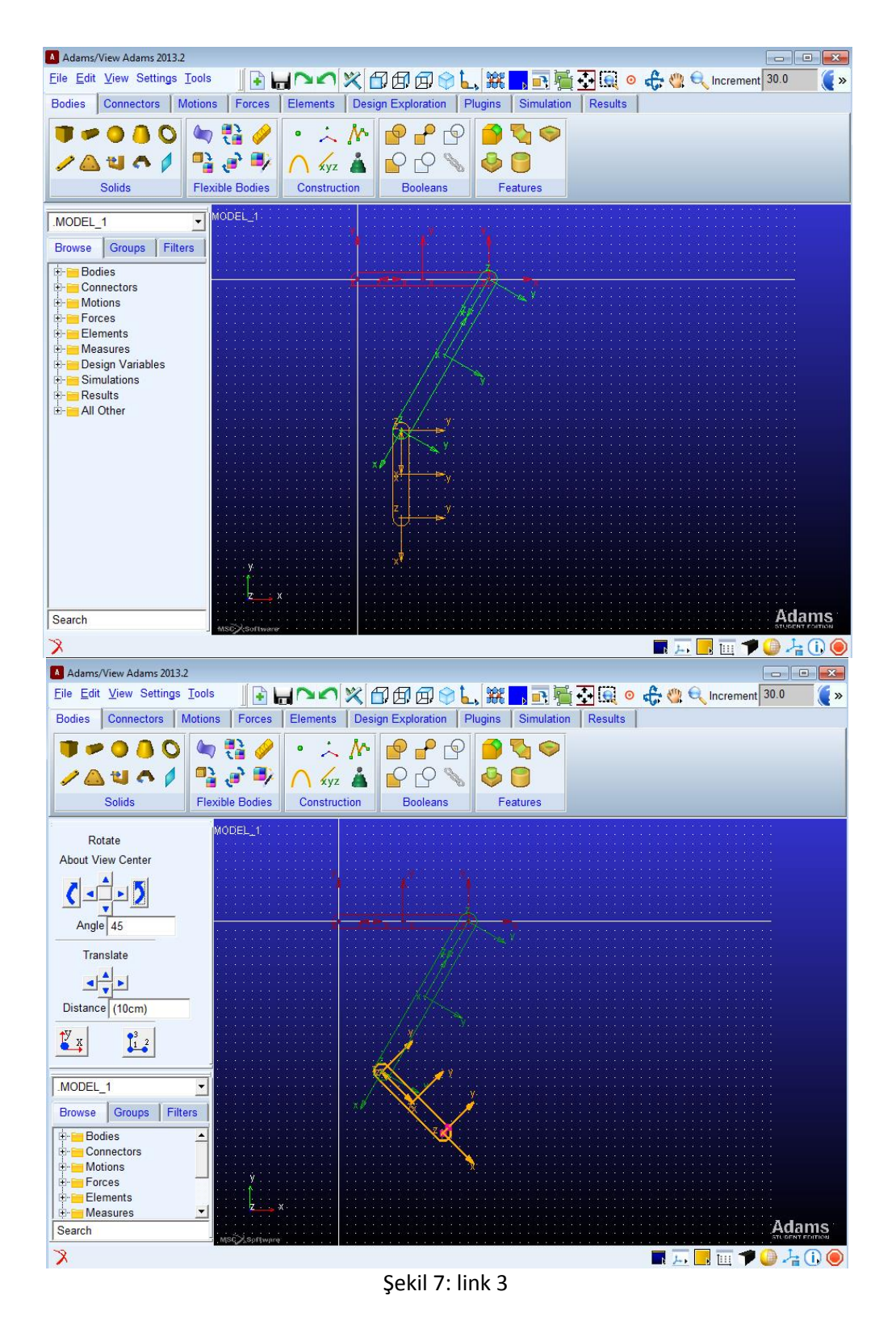

Şekillerde üç çubuk mekanizması oluşturulduğuna göre bundan sonra sınır şartları verilebilir. Burada 4 bağlantıda da revolute joint kullanılacaltır. Şekil 8'de Connectors kısmından revolute joint seçilir.

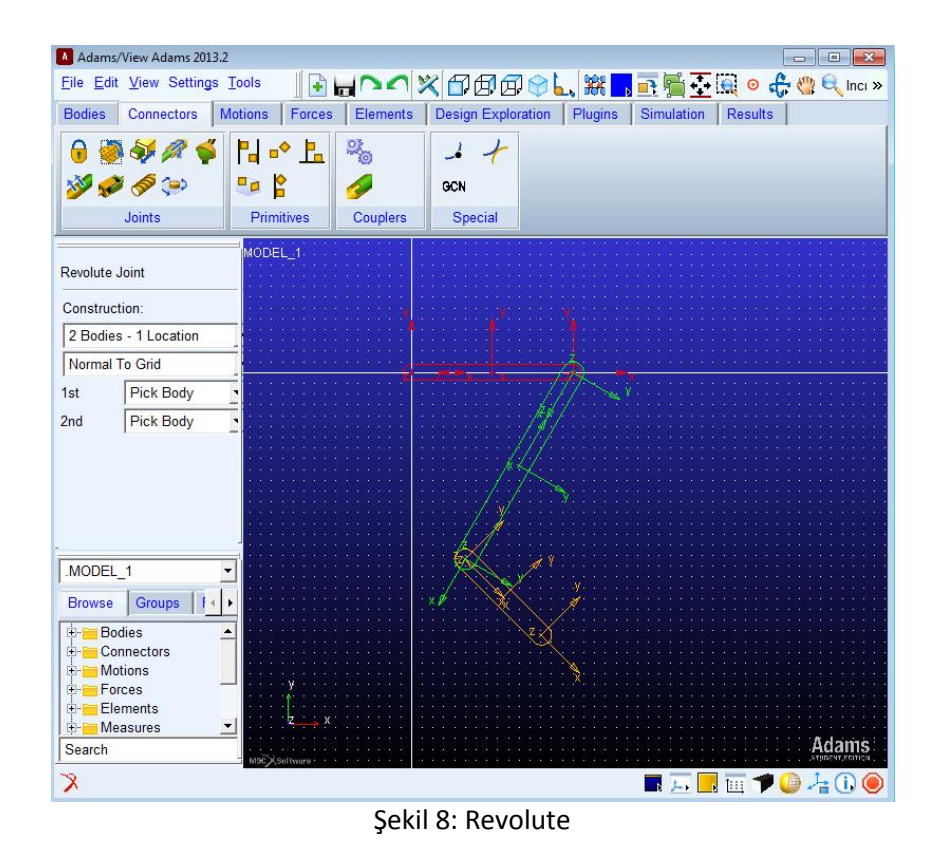

Şekil 8'de revolute joint seçildikten sonra şekil 9'daki işlem basamaklarını uygulayarak link 1'e kendi etrafında dönebilmesini sağlayabiliriz.

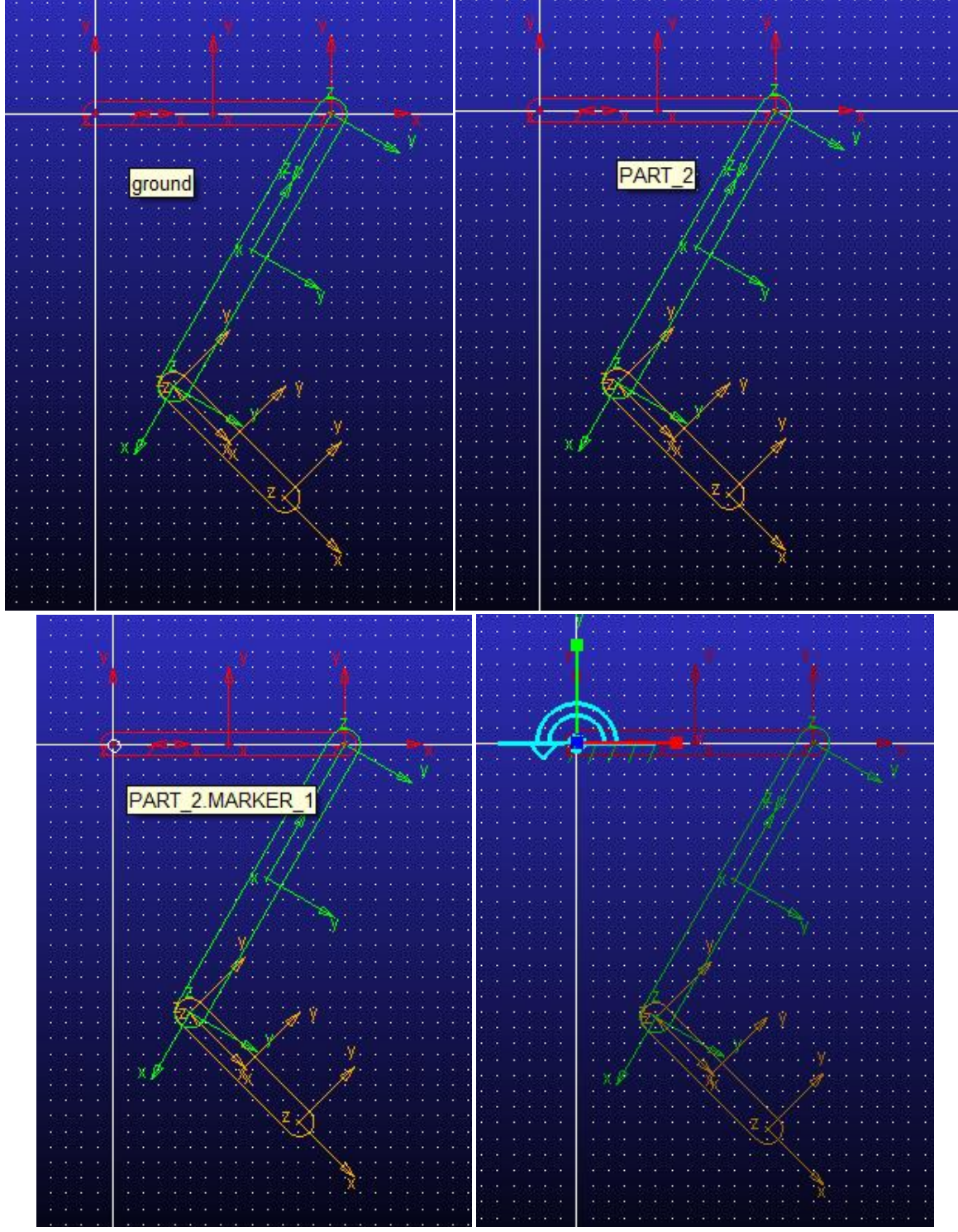

Şekil 9: Revolute joint

Diğer bağlantılarda Şekil 9'da ki gibi yapılabilir.

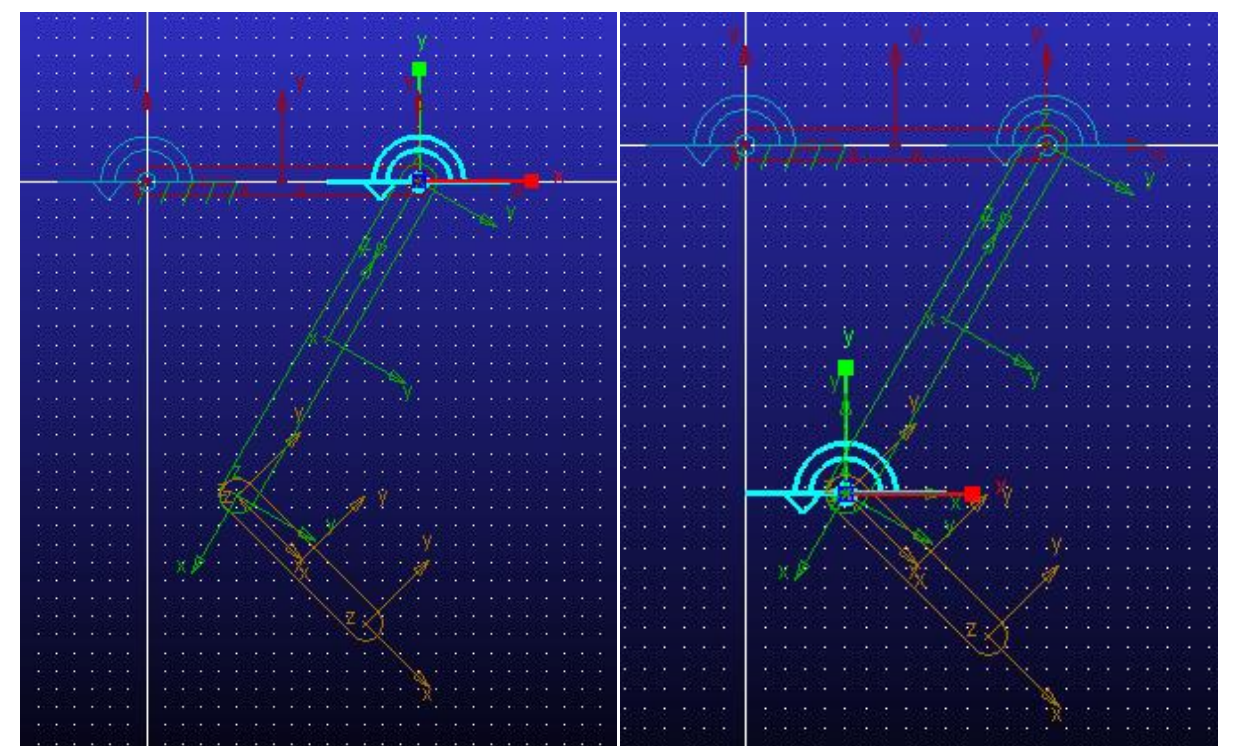

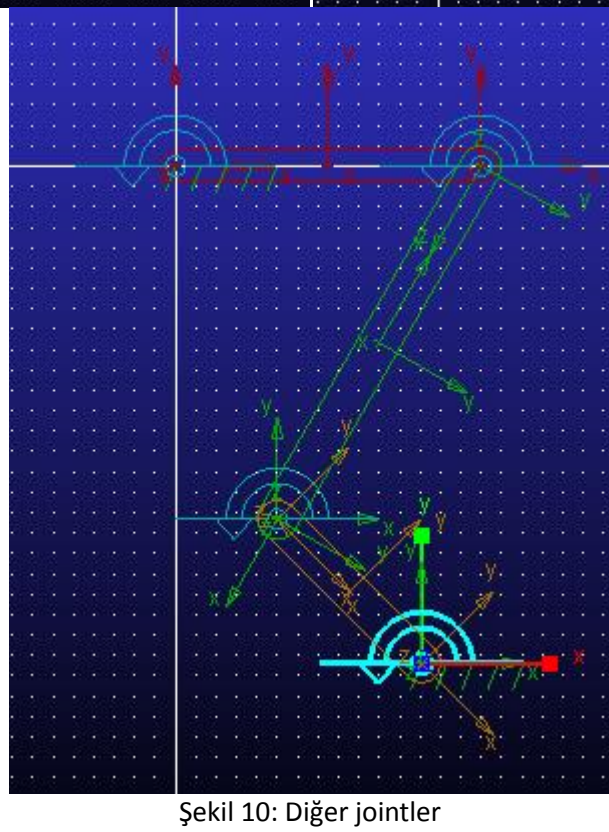

Link ve joint işlemleri tamamlandıktan sonra mekanizmaya başlangıç hızını verebiliriz. Problemde bağlantı 1'in 3 rad/sn lik bir hızı vardır.

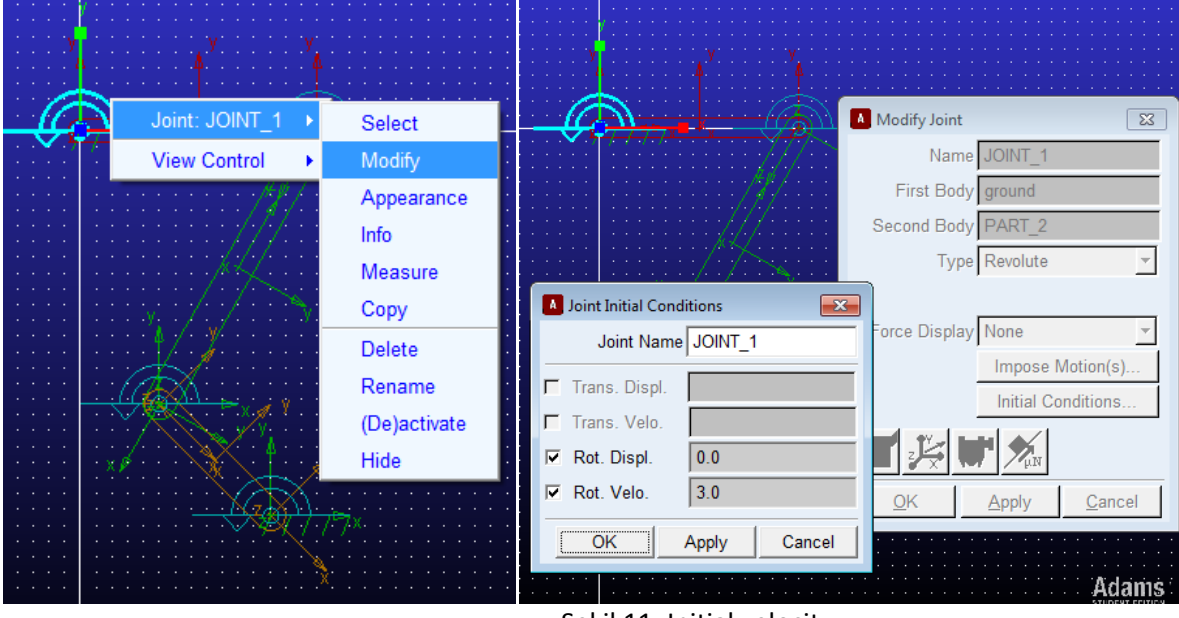

Şekil 11: Initial velocity

Şekil 11'de bağlantı 1'e 3 rad/sn lik bir hız verilmiştir.

Tüm bu işlemlerin ardından ise simulation sekmesinden şekil 12'deki gibi simülasyonu başlatabiliriz. Zaman olarak 0.5sn step olarak 100 seçebiliriz.

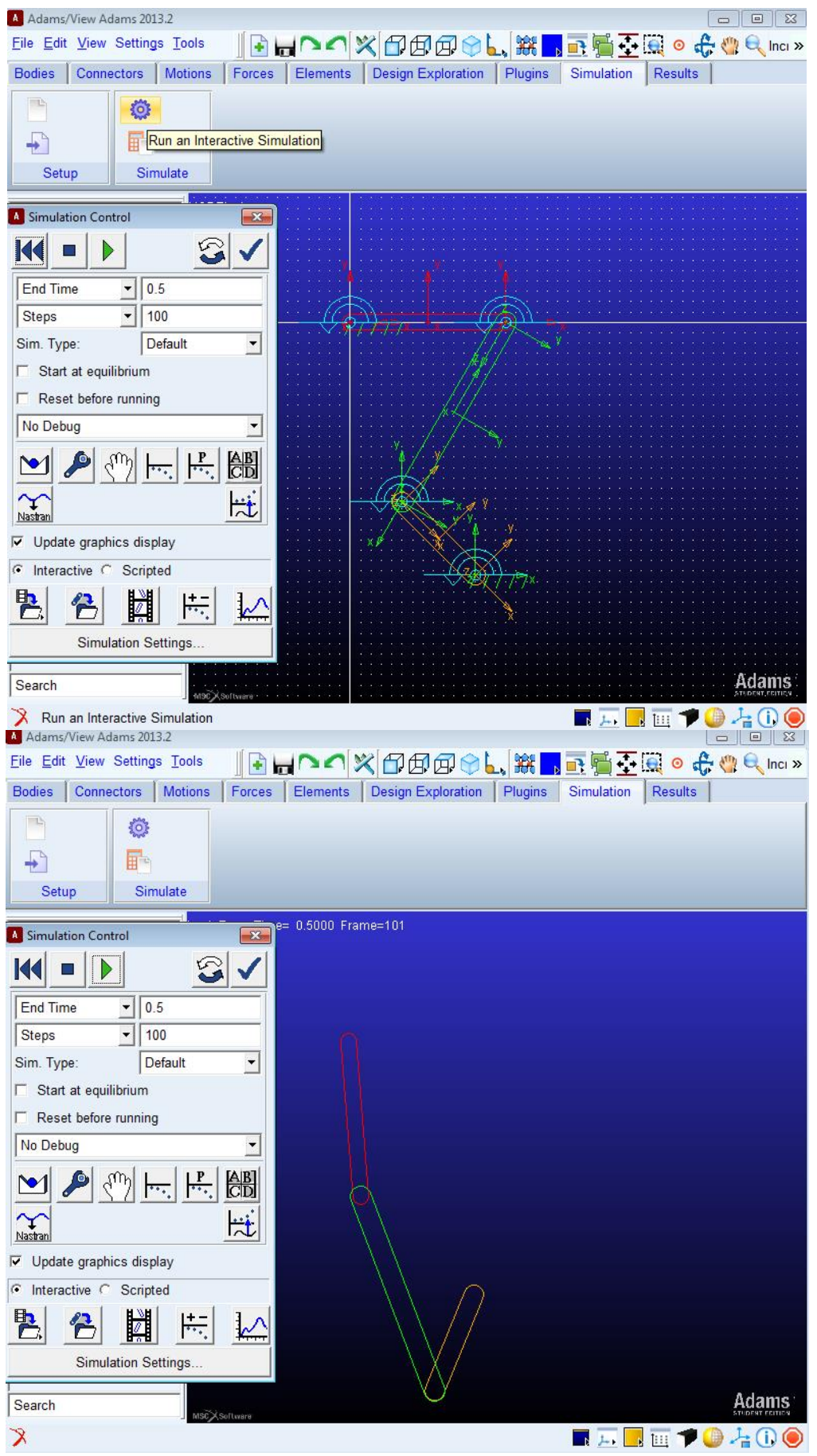

Şekil 12: Simülasyon

Simülasyondan sonra istenilen sonuçları alabililiriz. Burada link 3'ün o konumdaki hızı istenmektedir.

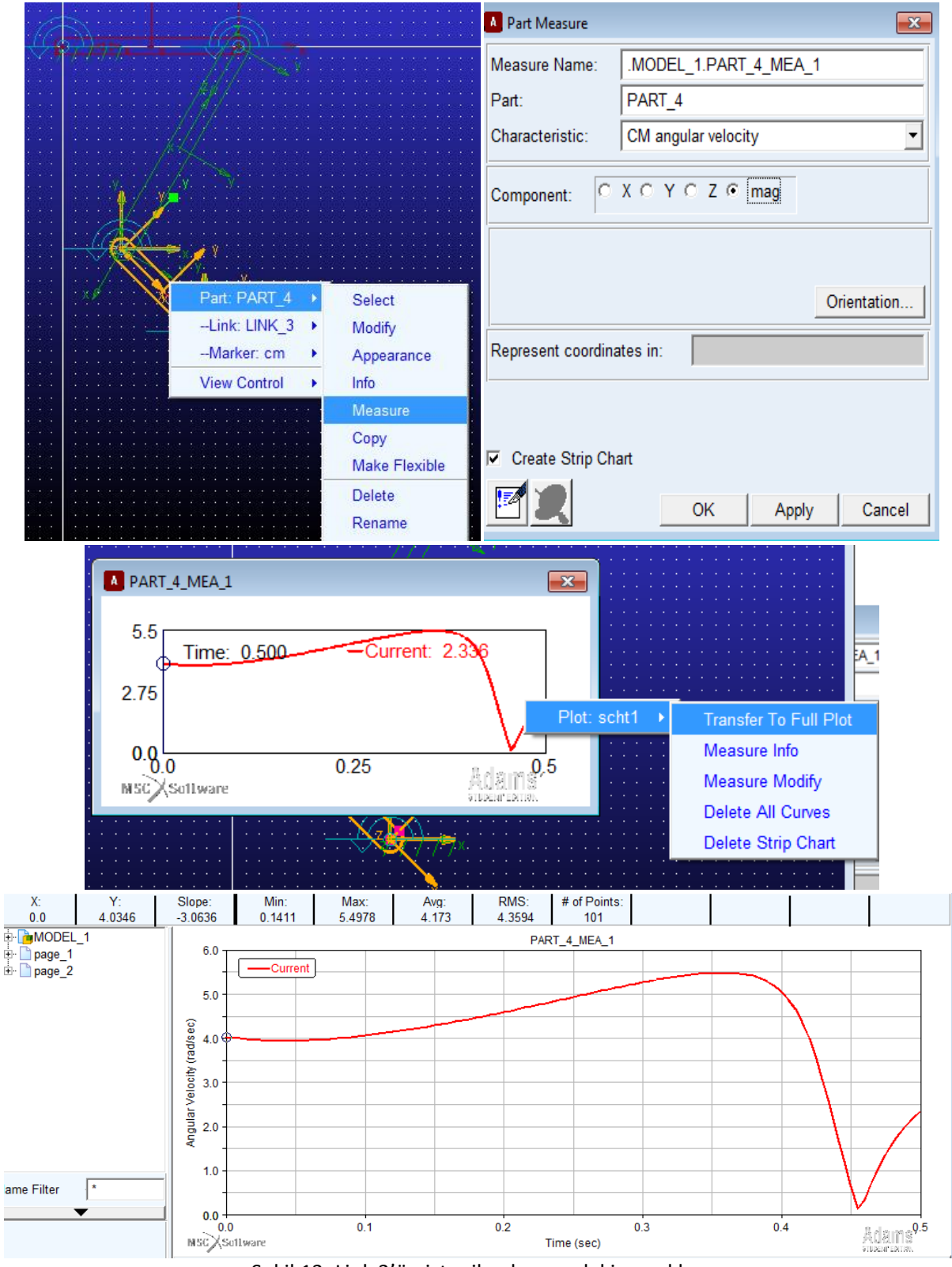

Şekil 13: Link 3'ün istenilen konumdaki açısal hızı

Şekil 13'te de görüleceği üzere link 3'ün o konumdaki hızı 4.0346 rad/sn değerinde olmuştur. Bunun gibi değer linkinde açısal hız, açısal ivme gibi değerlerini zamana bağlı olarak bulabiliriz.

## **KRANK-BİYEL MEKANİZMASI ÖRNEĞİ**

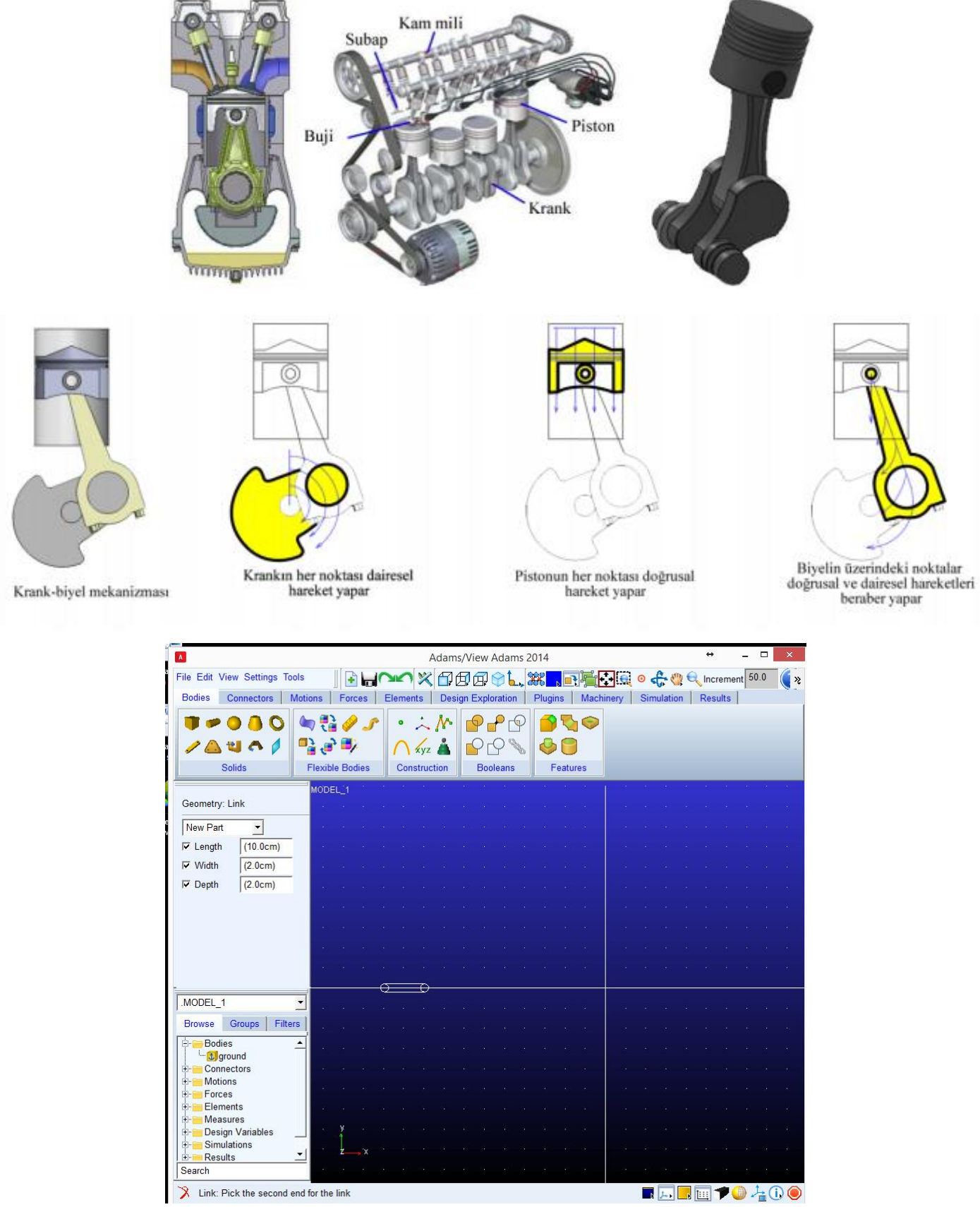

Şekil 14. Krank milinin oluşturulması

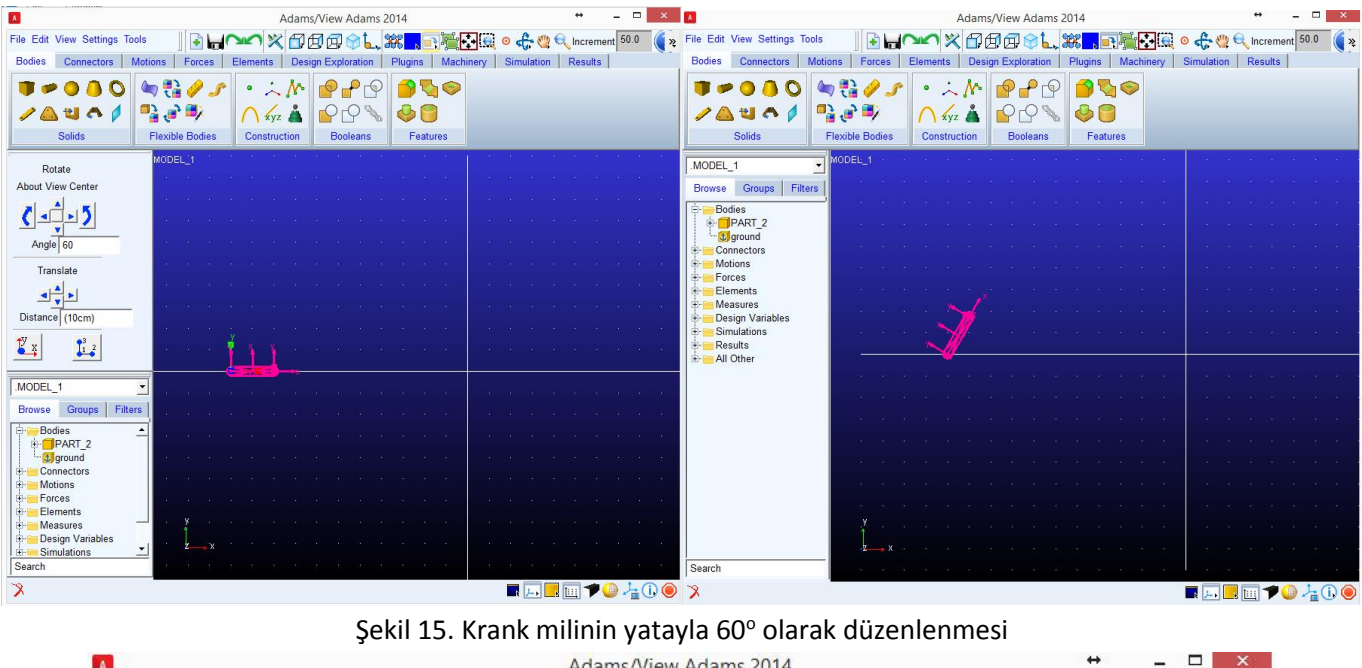

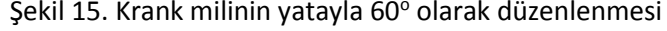

| $\mathbf{A}$                              |                                       |                                                 | Adams/View Adams 2014                |           | ×                                               |
|-------------------------------------------|---------------------------------------|-------------------------------------------------|--------------------------------------|-----------|-------------------------------------------------|
| File Edit View Settings Tools             | <b>FILOR</b>                          |                                                 |                                      |           | X日田田乡L.X. 日石田 o 赤い Q Increment 50.0<br><b>I</b> |
| <b>Bodies</b><br>Connectors               | <b>Motions</b><br>Forces              | <b>Elements</b>                                 | Plugins<br>Design Exploration        | Machinery | Simulation  <br>Results                         |
| t.<br><b>Solids</b>                       | 句話タナ<br>雪雷罗<br><b>Flexible Bodies</b> | $\lambda$<br>$\bullet$<br>xyz A<br>Construction | P P P<br><b>Booleans</b><br>Features | 950       |                                                 |
|                                           | MODEL: 1                              |                                                 |                                      |           |                                                 |
| Geometry: Link                            |                                       |                                                 |                                      |           |                                                 |
| New Part<br>$\overline{ }$                |                                       |                                                 |                                      |           |                                                 |
| (30.0cm)<br>$\nabla$ Length               |                                       |                                                 |                                      |           |                                                 |
| (2.0cm)<br>$\nabla$ Width                 |                                       |                                                 |                                      |           |                                                 |
| (2.0cm)<br>$\nabla$ Depth                 |                                       |                                                 |                                      |           |                                                 |
|                                           |                                       |                                                 |                                      |           |                                                 |
|                                           |                                       |                                                 |                                      |           |                                                 |
|                                           |                                       |                                                 |                                      |           |                                                 |
|                                           |                                       |                                                 |                                      |           |                                                 |
| MODEL_1                                   | $\overline{\phantom{a}}$              |                                                 |                                      |           |                                                 |
| Filters<br>Groups<br><b>Browse</b>        |                                       |                                                 |                                      |           |                                                 |
| <b>Bodies</b><br>Ė.                       | ٠                                     |                                                 |                                      |           |                                                 |
| <b>F</b> PART 2<br>t ground               |                                       |                                                 |                                      |           |                                                 |
| Connectors<br>田<br><b>Motions</b><br>中-   |                                       |                                                 |                                      |           |                                                 |
| Forces<br>田-<br>Elements<br>F-            |                                       |                                                 |                                      |           |                                                 |
| Measures<br>F-                            |                                       |                                                 |                                      |           |                                                 |
| Design Variables<br>由<br>Simulations<br>由 |                                       |                                                 |                                      |           |                                                 |
| Search                                    |                                       |                                                 |                                      |           |                                                 |

Şekil 16. Biyel kolunun oluşturulması

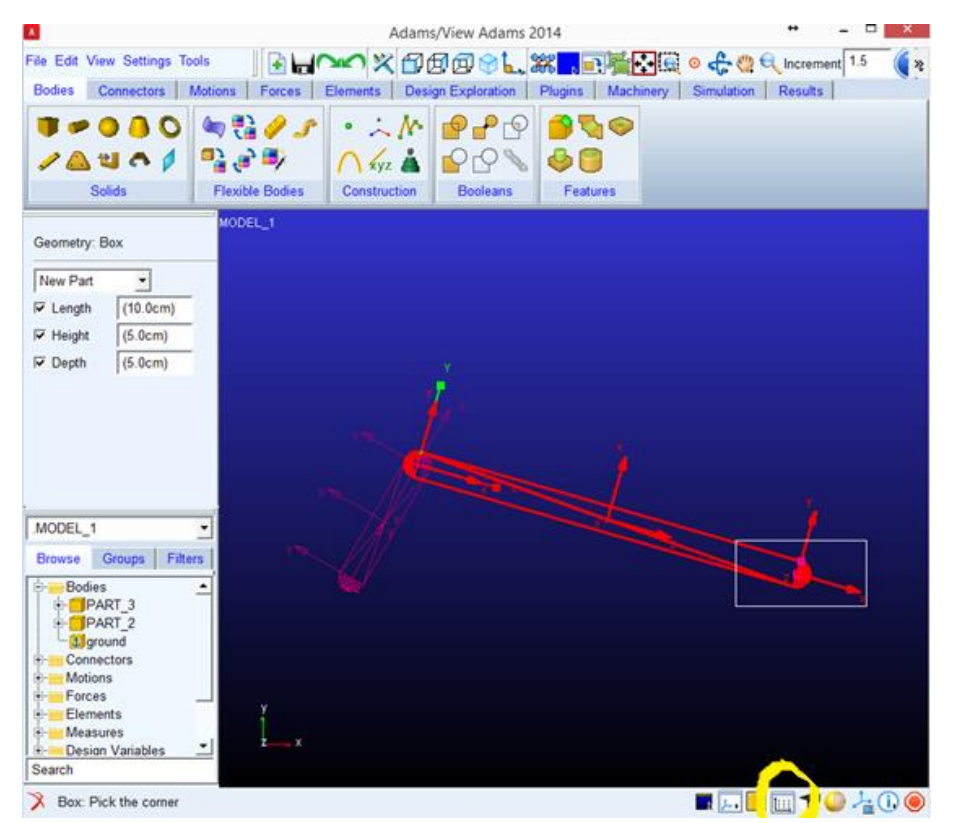

Şekil 17. Pistonun oluşturulması

Adams programında krank, biyel ve piston şekilde gösterildiği gibi oluşturulabilir. Piston olarak Bodies sekmesindeki box kullanılır box'ın istenilen ölçüleri gerildikten sonra biyel kolunun ucuna bırakılır. Burada pistonu eklerken grid'leri kaldırabiliriz.

Mekanizma oluşturulduğuna göre bundan sonra sınır şartları verilebilir. Burada 3 bağlantıda da revolute joint, 1 bağlantı da translational joint kullanılacaltır.

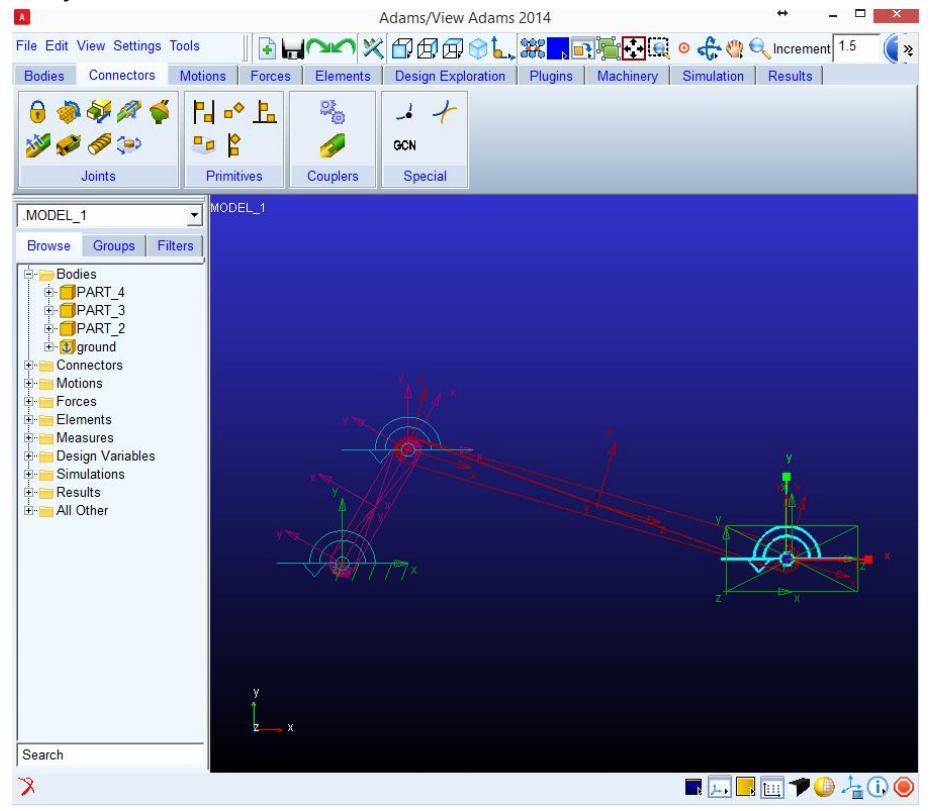

Şekil 18. Revolute joint

Connectors sekmesi içerisinde revolute joint seçildikten sonra sırasıyla parçalar ve iki parçanın bağlı olduğu nokta seçilir. Şekil 18'de krank mili ile zemin, Krank mili ile biyel kolu ve biyel kolu ile piston arasında revolute joint eklenmiştir.

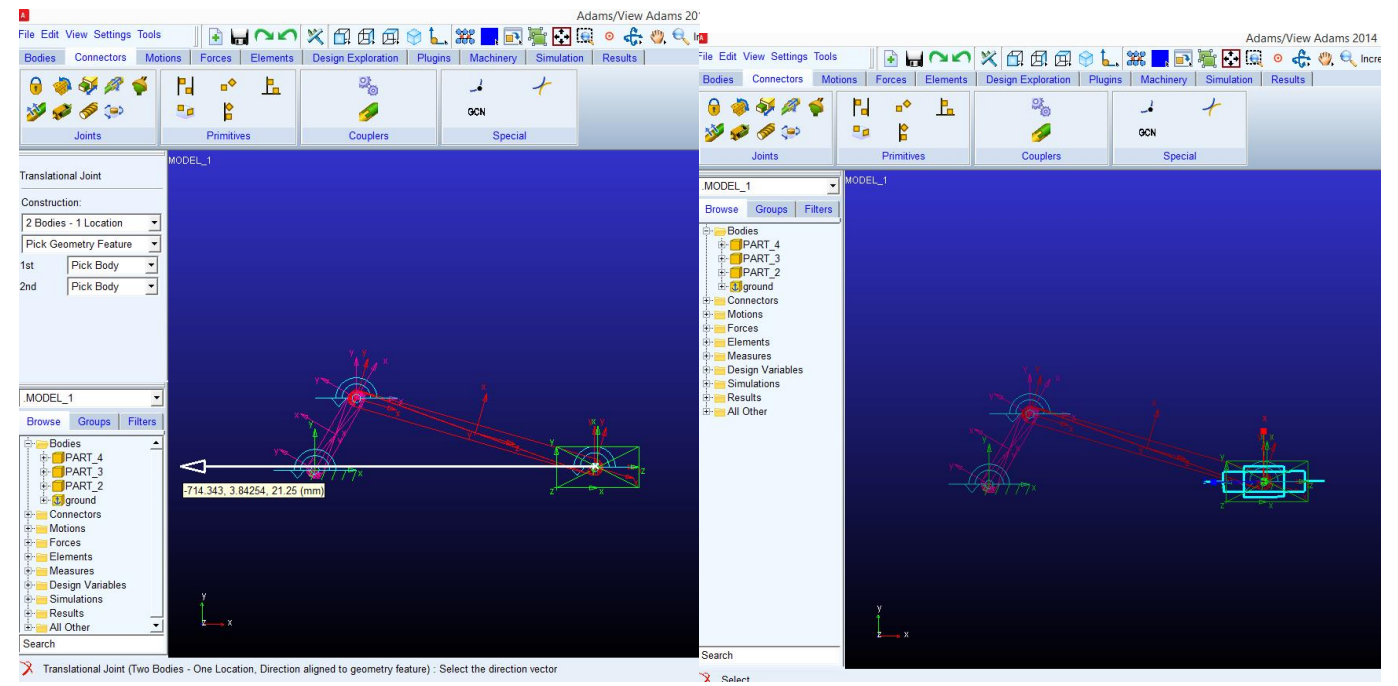

Şekil 19. Translational joint

Şekil 19'da pistona doğrusal yönde hareket etmesi için translational joint eklenmiştir. Connector sekmesinden translational joint seçildikten sonra zemin-piston seçilir sonra pistonun merkezi en son olarak ise pistonun hareket yönü belirtilir.

Tüm bu işlemlerden sonra krank miline 209.4 rd/sn (2000 dvr/dk)'lik hız verilir. **Ayarlar menüsünden açı biriminin radyan olduğundan emin olun.**

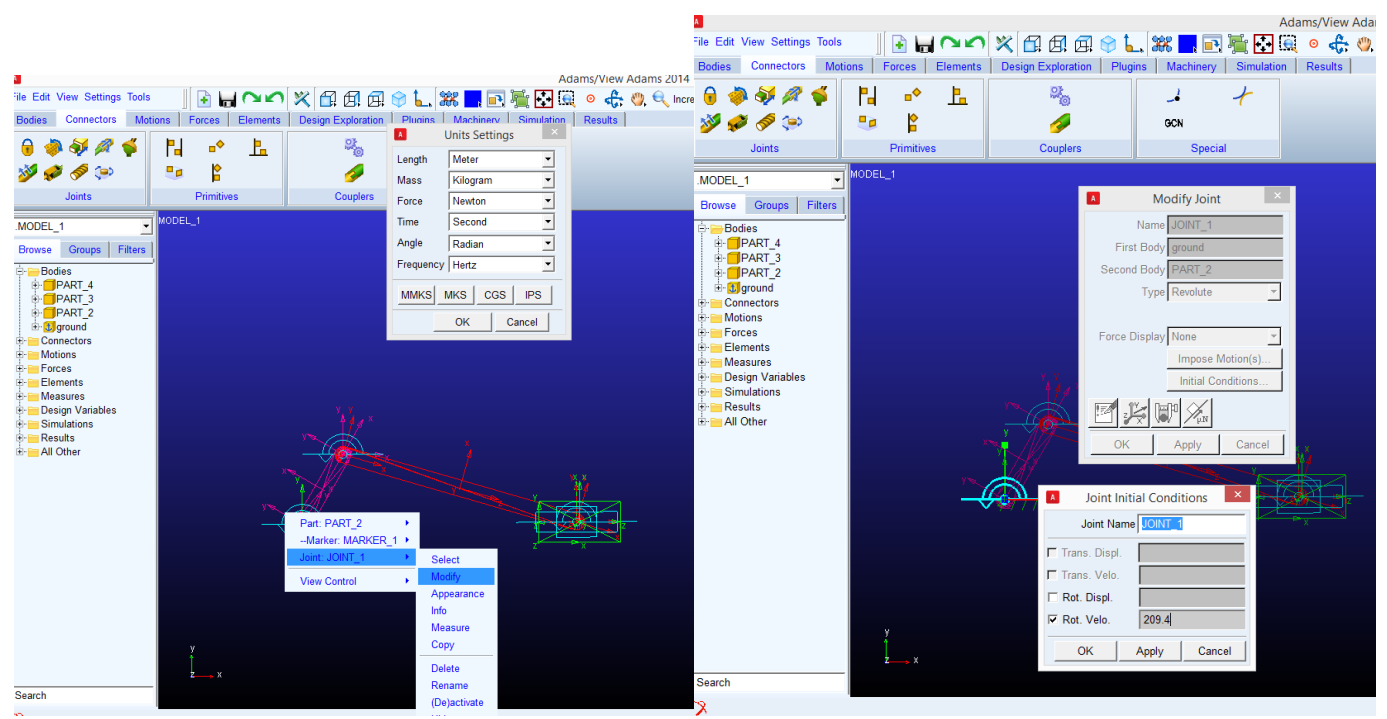

Şekil 20. Krank miline başlangıç hızının verilmesi

Başlangıç şartı verildikten sonra simülasyon kısmına geçebiliriz. Analiz süresini 0.05 sn yapabiliriz.

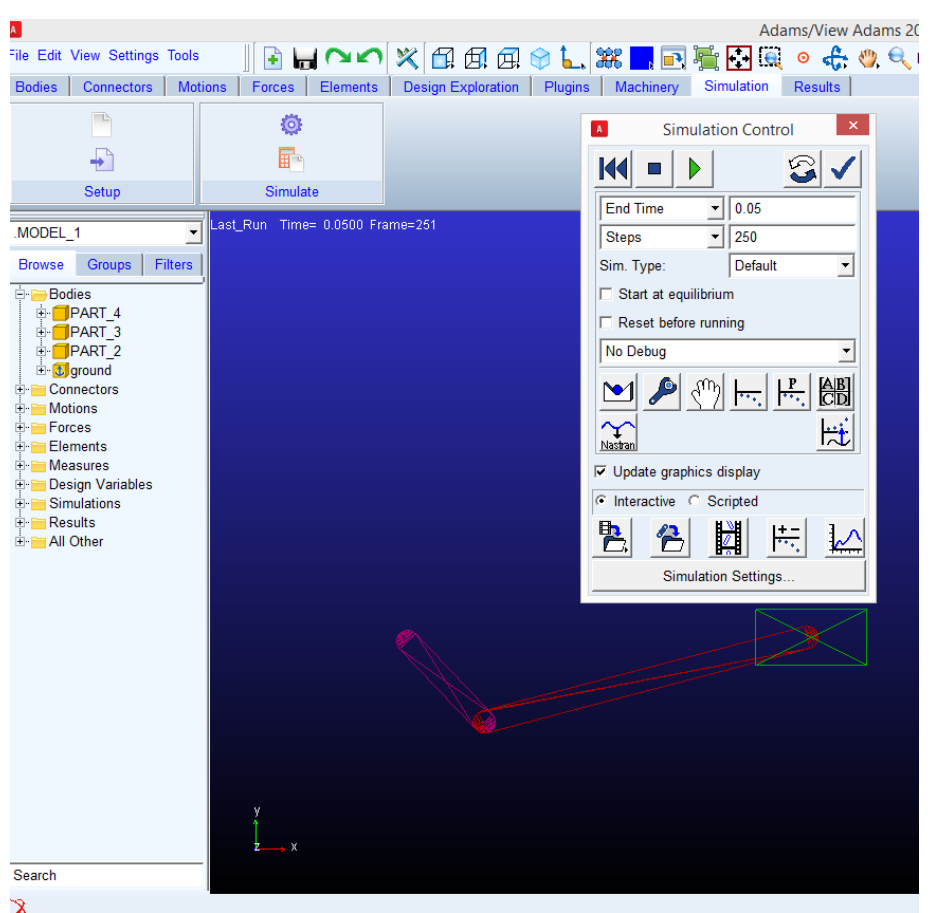

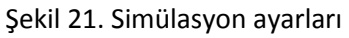

Simülasyon sonuçlandıktan sonra mekanizmanın o konumu için sonuçlardan pistonun hızını, ivmesini bulabiliriz. Results sekmesinden postprocessor şekil 22'deki gibi açarız. Buradan istenilen parçanın hızı ve ivmesi bulunabilir.

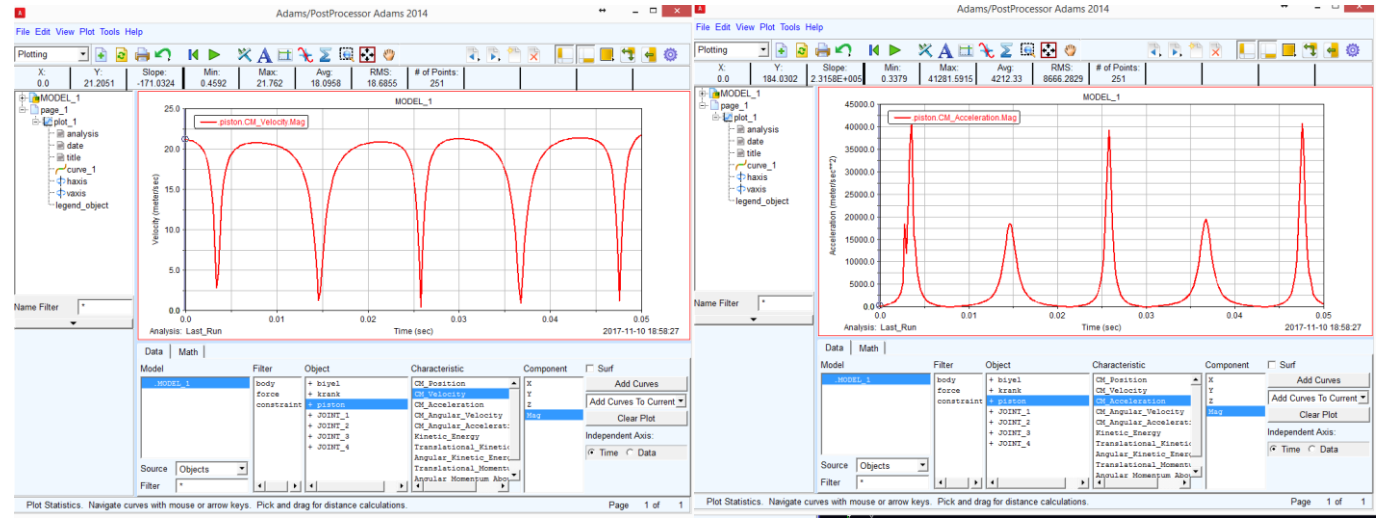

Şekil 22. Pistonun hızının ve ivmesinin tayin edilmesi

Şekil 22'de pistonun 0. sn'deki hızını ve ivmesini 21.2 m/sn ve 184.03 m/sn<sup>2</sup>olarak bulunur. Grafik üzerinde istenilen zamanda değer okumak için plot tracking  $\mathbf{\hat{x}}$  komutunu kullanabiliriz.